## **IT Essentials 5.0**

# **5.2.1.9 Lab - Check for Updates in Windows 7**

# **Introduction**

Print and complete this lab.

In this lab, you will configure the operating system so you can select which updates are installed and then change the settings so updates are downloaded and installed automatically.

### **Recommended Equipment**

The following equipment is required for this exercise:

• A computer with a new installation of Windows 7

### **Step 1**

Boot the computer. Navigate to the "Control Panel" window by clicking **Start > Control Panel > System > Windows Update > Change settings**.

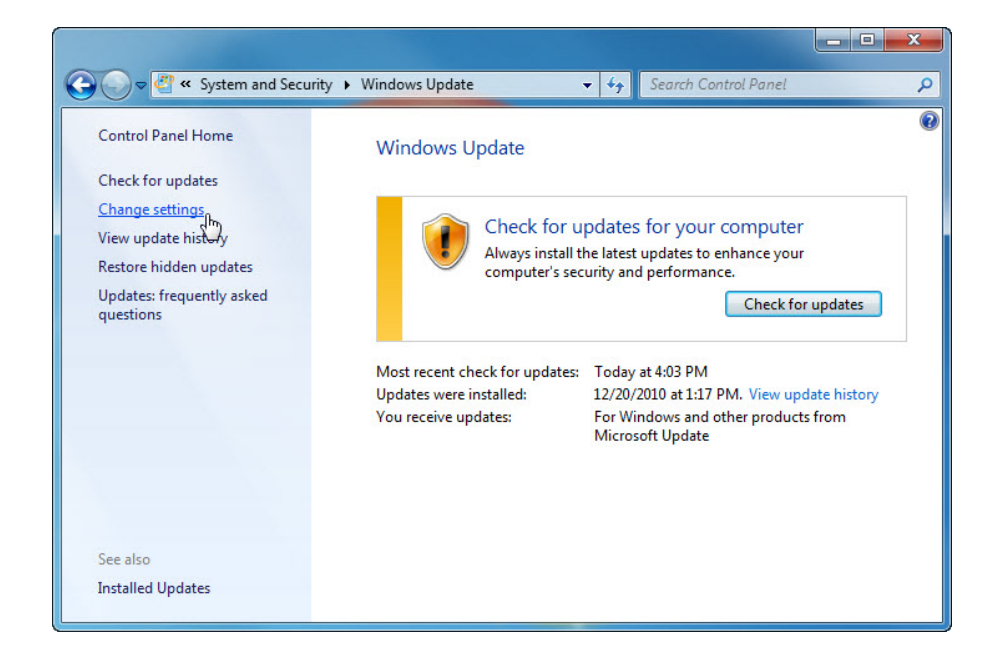

In the Important updates drop-down menu, select **Check for updates but let me choose whether to download and install them**.

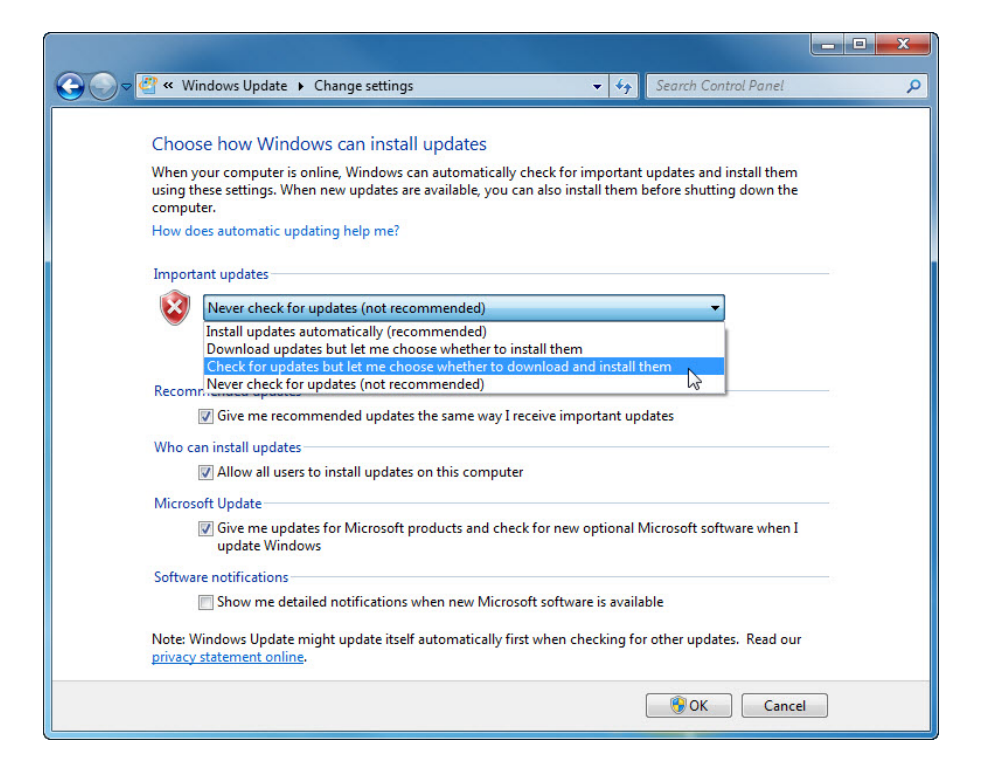

Click **OK > Continue**.

#### **Step 2**

Windows checks for updates.

The "New updates are available" balloon appears.

Double-click the **shield** icon in the system tray.

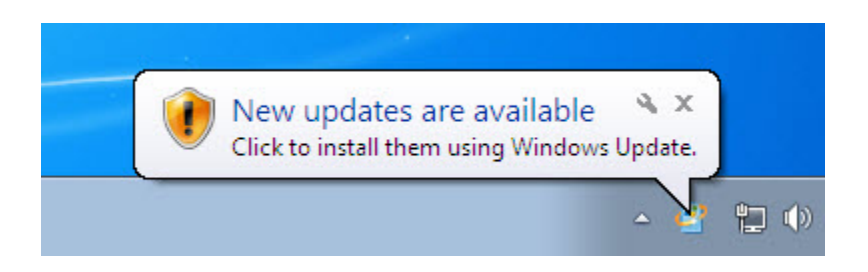

Click the link that shows how many updates have been downloaded. Example: **16 important updates are available**.

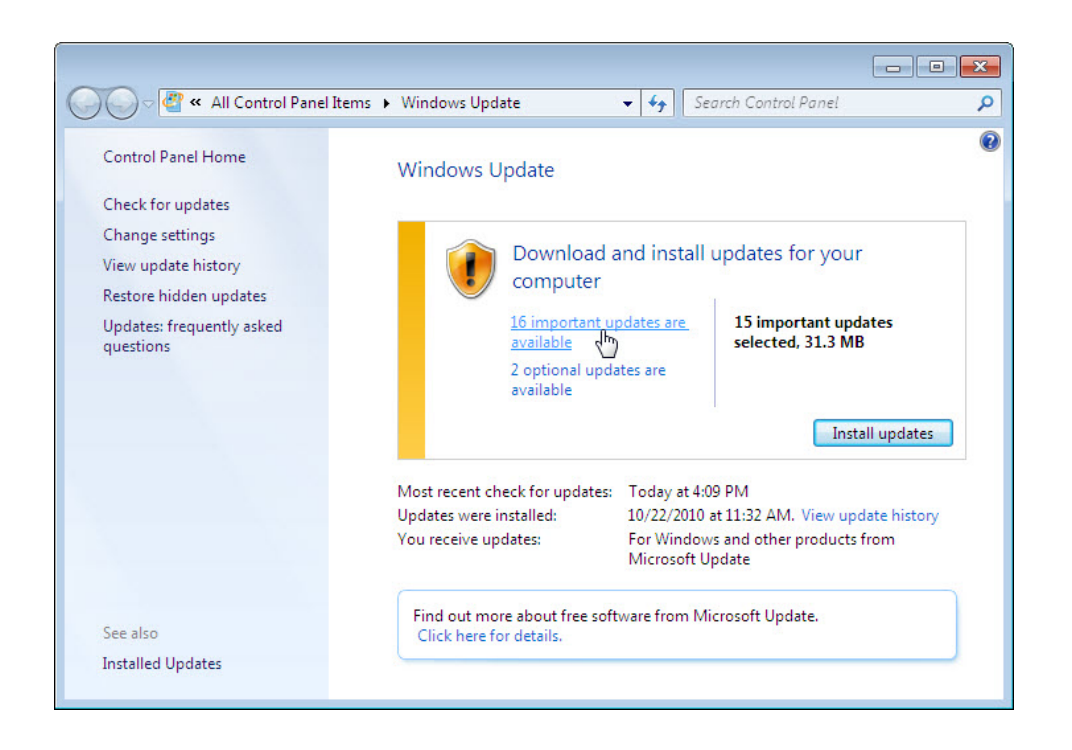

The "Select updates to install" window appears.

Before selecting which updates will be installed, ask the instructor for permission to install the updates.

Place a check mark next to the important and optional updates to be installed, and then click **OK**.

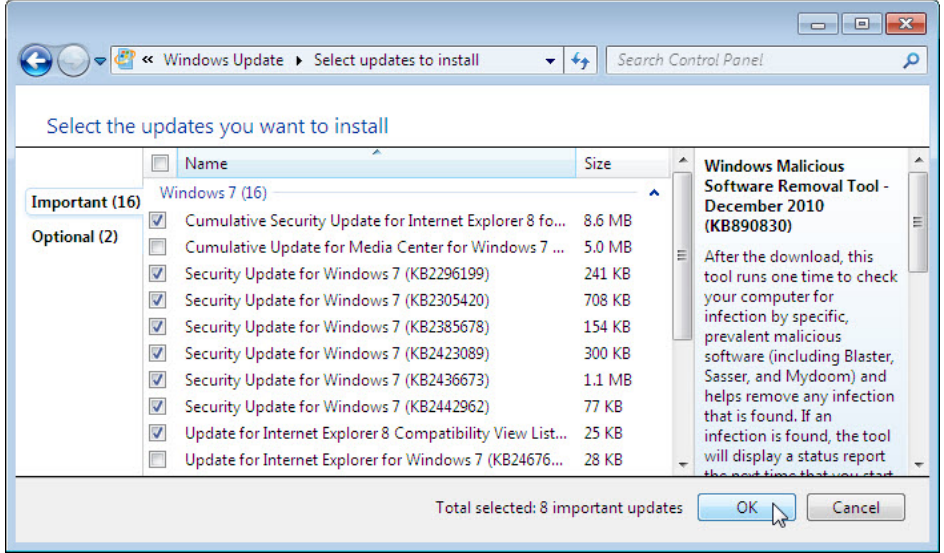

When the "Windows Update" window appears click **Install updates**.

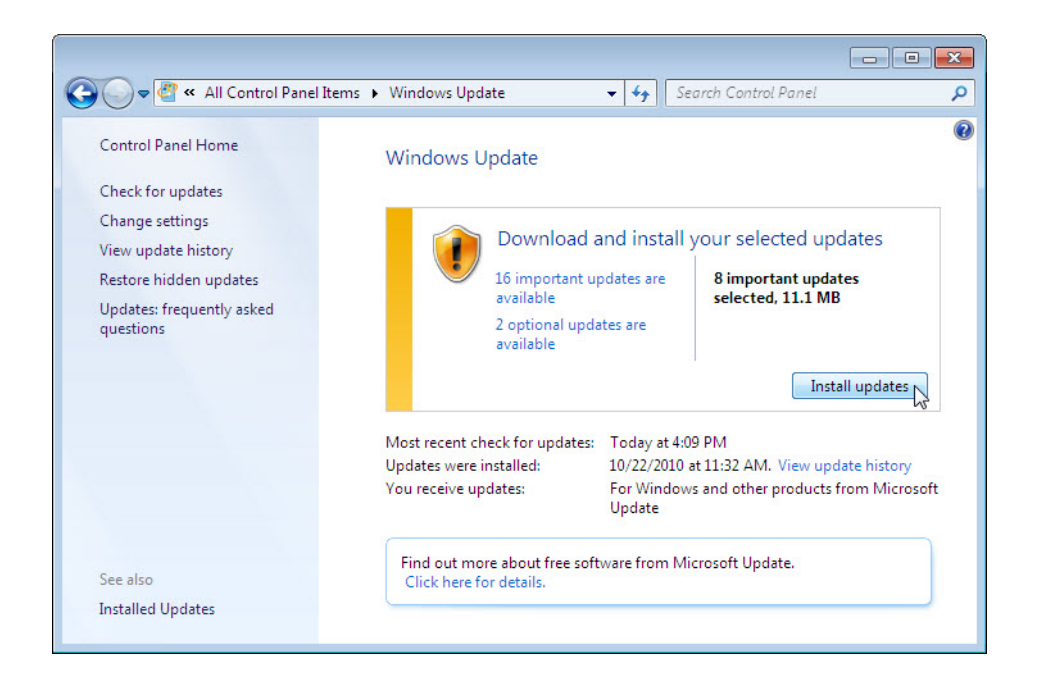

The "Downloading and installing updates" balloon appears.

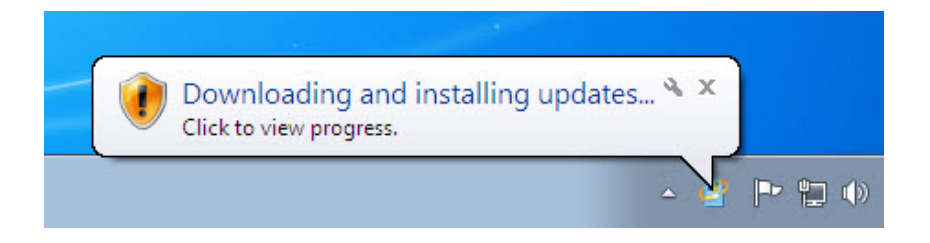

You have successfully completed this part of the lab once the "Downloading and installing updates" balloon appears.

Reboot the computer.

### **Step 3**

Click **Start > Control Panel**.

Click the **Windows Update** icon or navigate to **System > Windows Update**.

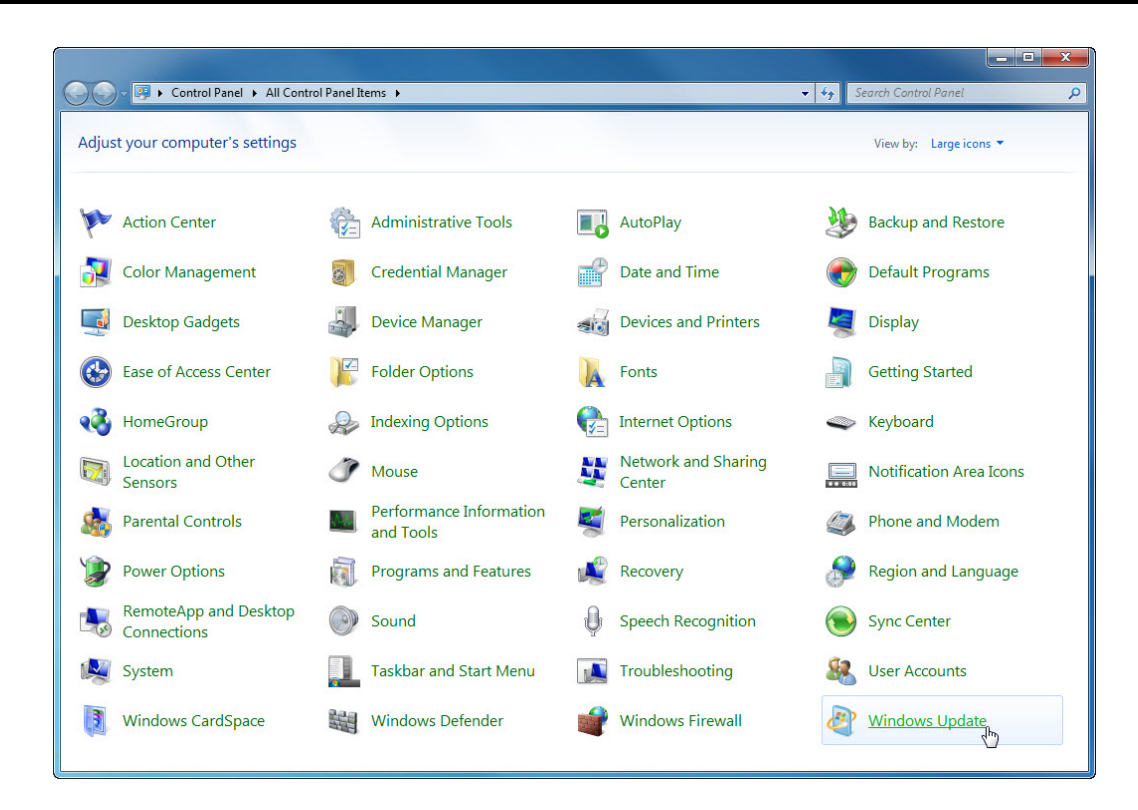

### **Step 4**

The "Windows Update" dialog box appears.

#### Click **Change settings**.

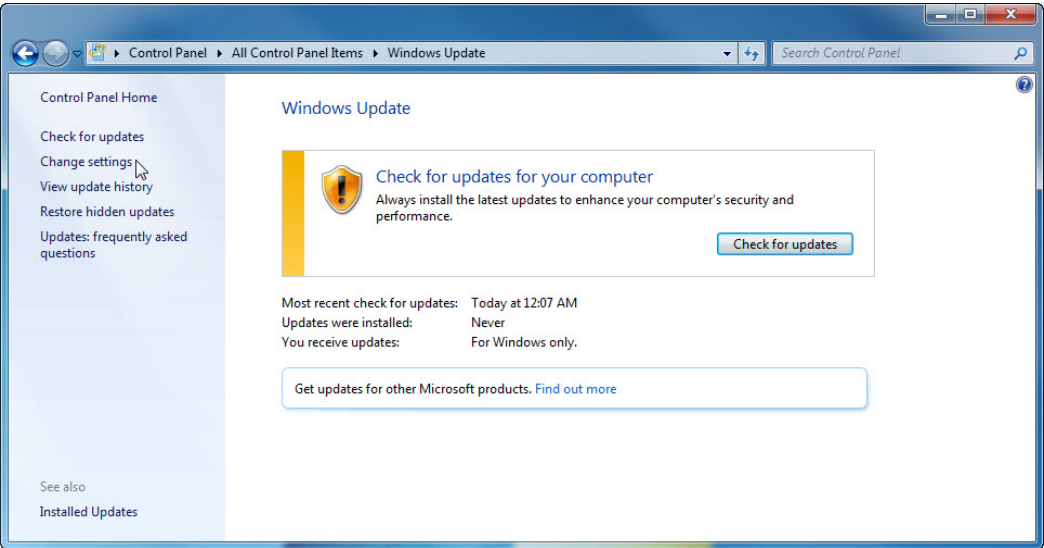

The "Choose how Windows can install updates" dialog box appears.

Select **Install updates automatically (recommended)** from the drop-down menu.

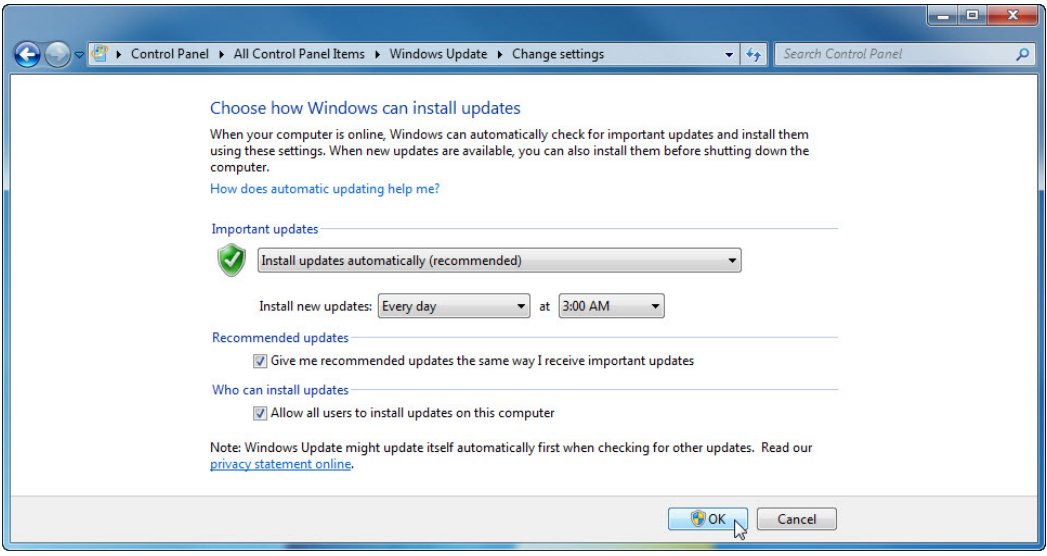

Click **OK** to accept the change.